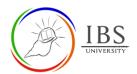

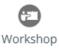

# Add and Configure a Workshop Activity

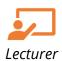

## On this guide:

- A. Creating Workshop Activity
- B. Configure Workshop Options

#### **Overview**

The *Workshop* activity allows students to submit their work, review, and assess peers' work. Students can submit **Online text**, **File submission**, or **both**. Students evaluate their peers' work based on the set criteria. Allocations of submission and assessments are both configured by the Lecturer. The submissions and reviewers can be assigned at anonymous.

Students can get grades in *Workshop* activity, one from the submitted work and the other from assessing their peers' submission. Both are recorded in the grade book.

The *Workshop* activity comprises the setup phase, submission phase, assessment phase, and grading evaluation phase.

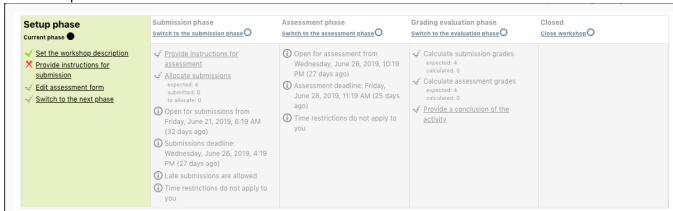

- **Setup phase.** In this phase, the Lecturer sets the general settings for the activity.
- **Submission phase.** In this phase, students submit their work.
- **Assessment phase.** In this phase, students evaluate their peers' work. Allowing students to examine their peers' work and assign a mark.
- **Grading evaluation phase.** The final phase is where students' grades are finalized based on the weighted components configured by the Lecturer. Lecturers can override grades assigned by students in the previous phase.

#### **Pre-condition**

- 1. The user must be on a Moodle course page as a Lecturer of the unit. See <u>Moodle Enrolment</u>, <u>Accessing your course</u>, and <u>The Moodle course</u>.
- 2. The Course Editing is on. See Course Editing On/Off.

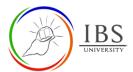

## A. Creating Workshop Activity

#### **Procedure**

- 1. Planning for a Workshop activity
  - a. Review the **Configure Workshop Options** for details of Workshop activity settings.
- 2. Adding a Workshop activity
  - a. Go to the section where you want to add a Workshop activity.

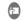

b. Create a Workshop activity Workshop . The Workshop Activity can be found under Activities or All tabs. See *Adding an Activity or Resource in a section.* 

## 3. Setting the General

a. Enter the **name** and **description**. See <u>Configure Workshop Options</u> for required and optional settings. **Note:** Description may not be eloborative as they will not be shown during the submission phase. See <u>Convention for Name and Description of an Activity or Resource</u>

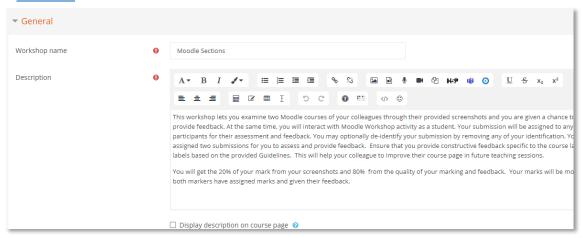

- 4. Setting the Grading
  - a. Set the **Grading strategy**.
  - b. Set the **Grade for submission** and **Grade for submission to pass**.
  - c. Set the **Grade for assessment** and **Assessment grade to pass**.
  - d. Set the **Decimal places in grades**. The default value is 2.

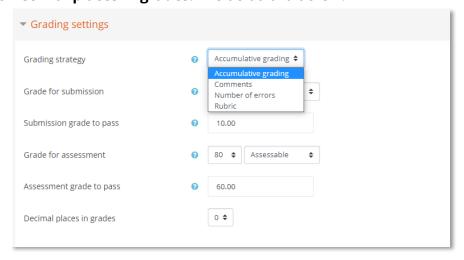

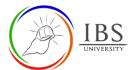

- 5. Setting Submission
  - a. Enter the eloborative Instruction for submission.
  - b. Set the **Submission types**,
    - If File attachement is enabled, set the Maximum number of submission attachements, Submission attachement allowed filetypes, Maxmimum submission attachement size.
    - ii. If both are enabled, choose the required submission types.

See <u>Convention for Name and Description of an Activity or Resource</u>

c. Tick the *Allow submissions after the deadline*.

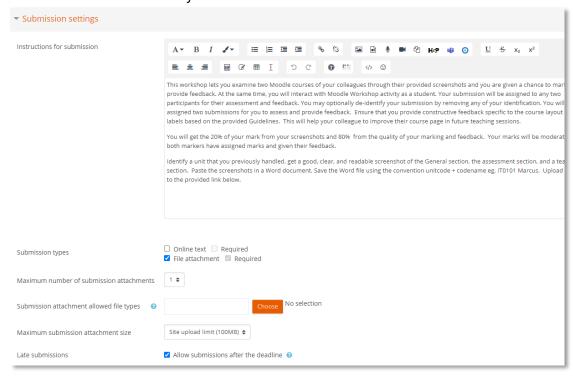

- 6. Setting Assessment
  - a. Enter Instruction for assessments.
  - b. Depending on the nature of assessments, set the **Students may assess their own work.**

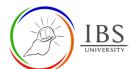

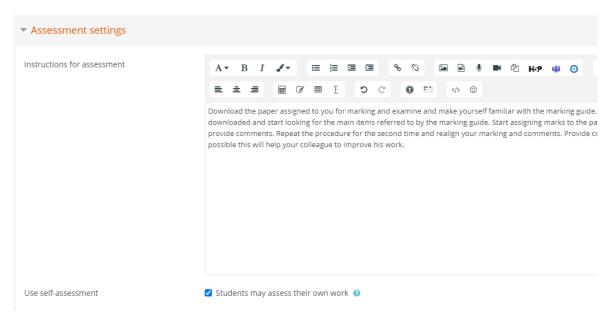

### 7. Setting Feedback

- a. Set the **Overall feedback mode**.
  - i. If enabled, set the **Maximum number of overall feedback attachmets**. The default is *0*.
- b. Set the Conlcusion text.

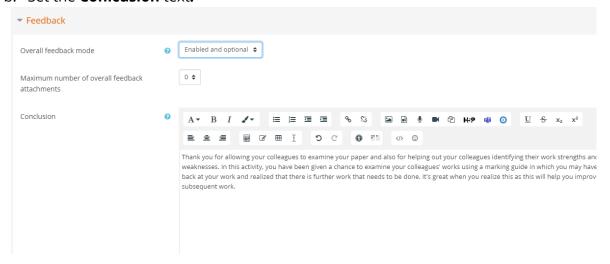

- 8. Setting Example submissions
  - a. Set Example submissions are provided for practice in assessing.
    - i. If enabled, choose the **Mode of examples assessments**.

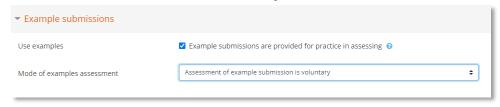

- 9. Setting Availability
  - a. Tick the corresponding **Enable** checkbox if setting **Open for submissions from**, **Submissions deadline**, **Open for assessments from and Deadline for Submission**.

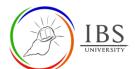

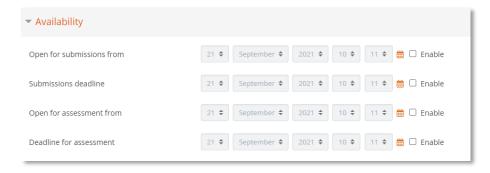

### 10. Setting Turnitin plagiarism plugin

a. Select **Yes** if the requires the students paper to be feed to Turnitin.

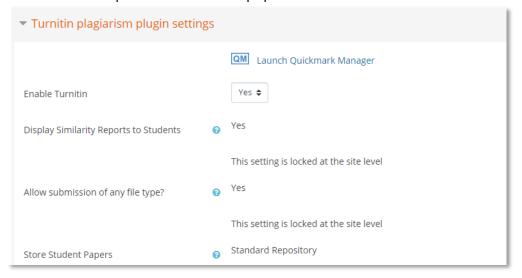

## 11. Setting Activity completion

a. Set the Activity completion as below.

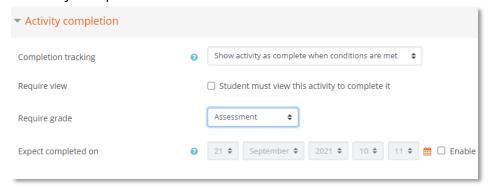

#### 12. Save

a. Leave other settings then click **Save and return to course** to go back to the course page or **Save and display** to display the **Workshop activity page**.

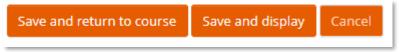

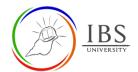

**B.** Configure Workshop Options

|                  | Setting                           | Moodle Description                                                                                                    | IBS Workshop Required and Recommended settings                                                                          |
|------------------|-----------------------------------|----------------------------------------------------------------------------------------------------|----------------------------------------------------------------------------------------------------|
| General          | Workshop<br>name                  | Identifier and text display                                                                                                    | See <u>Convention for Name and</u> <u>Description of an Activity or Resource</u>                                        |
|                  | Description                       | Note about the Workshop.                                                                                                    | • See <u>Convention for Name and</u><br><u>Description of an Activity or Resource</u>                                   |
|                  | Display<br>description on<br>page | If enabled, the description will be displayed on the page just below the name activity or resource.                                                                                                    | •                                                                                                    |
|                  | Grading<br>Strategy               | The grading strategy determines the assessment form used and the method of grading submissions. There are 4 options:                                                                                                    | •                                                                                                    |
| Grading Settings |                                   | Accumulative grading - Comments and a grade are given regarding specified aspects  Comments - Comments are given regarding specified aspects but no grade can be given  Number of errors - Comments and a yes/no assessment are given regarding specified assertions  Rubric - A level assessment is given regarding specified criteria |                                                                                                    |
|                  | Grade for submission              | This setting specifies the maximum grade that may be obtained for submitted work.  • You can also specify the grade category.                                                                                                    | The <b>Grade for submission</b> and the <b>Grade for assessment</b> must be equal to the total grade of the assessment. |
|                  | Submission<br>grade to pass       | This setting determines the minimum grade required to pass. The value is used in activity and course completion, and in the gradebook, where pass grades are highlighted in green and fail grades in red.                                                                                                    |                                                                                                    |
|                  | Grade for assessment              | This setting specifies the maximum grade that may be obtained for submission assessment.  • You can also specify the                                                                                                    | The <b>Grade for submission</b> and the <b>Grade for assessment</b> must be equal to the total grade of the assessment. |
|                  | Instructions                      | grade category.  • Students will see the                                                                                                    | Include detailed submission                                                                                             |
|                  | for submission                    | instructions for submitting their work when the workshop is in the Submission phase.                                                                                                    | instructions.                                                                                                    |

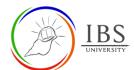

| Submission Settings | Submission<br>types  Maximum<br>number of<br>submission   | <ul> <li>Online text allows students to enter their responses to the question directly.</li> <li>File attachment allows the student to upload a file containing their response to the question.</li> <li>The number of attachments students can be uploaded.</li> </ul> | Default 1                                                                                                    |
|---------------------|-----------------------------------------------------------|----------------------------------------------------------------------------------------------------|----------------------------------------------------------------------------------------------------|
|                     | attachments Submission attachments allowed file types     | Submission attachment file types can be restricted by providing a list of allowed file types. If the field is left empty, then all file types are allowed.                                                                                                    | •                                                                                                    |
|                     | Late<br>submissions                                       | If enabled, an author may submit their work after the submissions deadline or during the assessment phase. Late submissions cannot be edited though.                                                                                                    | Tick to allow submissions after the deadline.                                                                                                    |
| Assessment Settings | Instruction for assessment                                |                                                                                                    | This should include the details of<br>how students assess their peer's<br>work. Information about the<br>grading strategy may be included<br>here. |
| Assessme            | Use Self-<br>assessment.                                  | If enabled, a user may be allocated their own submission to assess and will receive a grade for assessment in addition to a grade for their submission.                                                                                                    | •                                                                                                    |
| ¥                   | Overall<br>feedback<br>mode                               | If enabled, a text field is displayed at the bottom of the assessment form. Reviewers can put the overall assessment of the submission there, or provide additional explanation of their assessment.                                                                    | Optional.                                                                                                    |
| Feedback            | Maximum number of overall feedback attachments Conclusion | If set to >0, settings such as file types, Maximum overall feedback attachment size can be set.                                                                                                    |                                                                                                    |
|                     |                                                           | Conclusion text is displayed to participants at the end of the activity.                                                                                                    |                                                                                                    |

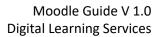

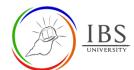

| Example<br>Submission                  | Use examples                                                                                                    | If enabled, users can try assessing one or more example submissions and compare their assessment with a reference assessment. The grade is not counted in the grade for assessment.                                                                                                    |                                                                           |
|----------------------------------------|----------------------------------------------------------------------------------------------------|----------------------------------------------------------------------------------------------------|---------------------------------------------------------------------------|
| Availability                           | <ul> <li>Open for<br/>submission<br/>from</li> <li>Submissions<br/>deadline</li> <li>Open for<br/>assessment<br/>from</li> <li>Deadline for<br/>assessment</li> </ul> | <ul> <li>These are the dates of the submission period and assessments period if enabled.</li> <li>If enabled, the phase move to the next once the date has passed otherwise, you have to manually shift the phases</li> </ul>                                                                                                    |                                                                           |
| Turnitin plagiarism<br>plugin settings | Enable<br>Turnitin                                                                                                    | Set to Yes to feed the submission to Turnitin; otherwise, set to No.                                                                                                    | Default No                                                                |
|                                        | Rubric<br>Other settings                                                                                                    | Access rubric Manager to set rubric.  All other settings follow sitewide Turnitin settings.                                                                                                    |                                                                           |
| Activity completion                    | Completion<br>tracking                                                                                                    | If enabled, activity completion is tracked, either manually or automatically, based on certain conditions. Multiple conditions may be set if desired. If so, the activity will only be considered complete when ALL conditions are met.  A tick next to the activity name on the course page indicates when the activity is complete. | For assessable, set to Show activity as complete when conditions are met. |
| Acti                                   | Required<br>grade                                                                                                    |                                                                                                    | For assessable, set to enabled.                                           |